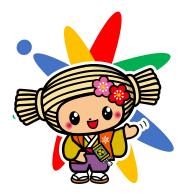

# Chromebook First Step

This is the first step book to start GIGA school program. Prepare for learning with tablet computer from first login and joining a classroom.

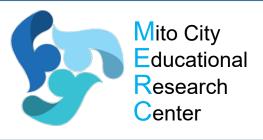

水戸市教育委員会 水戸市総合教育研究所

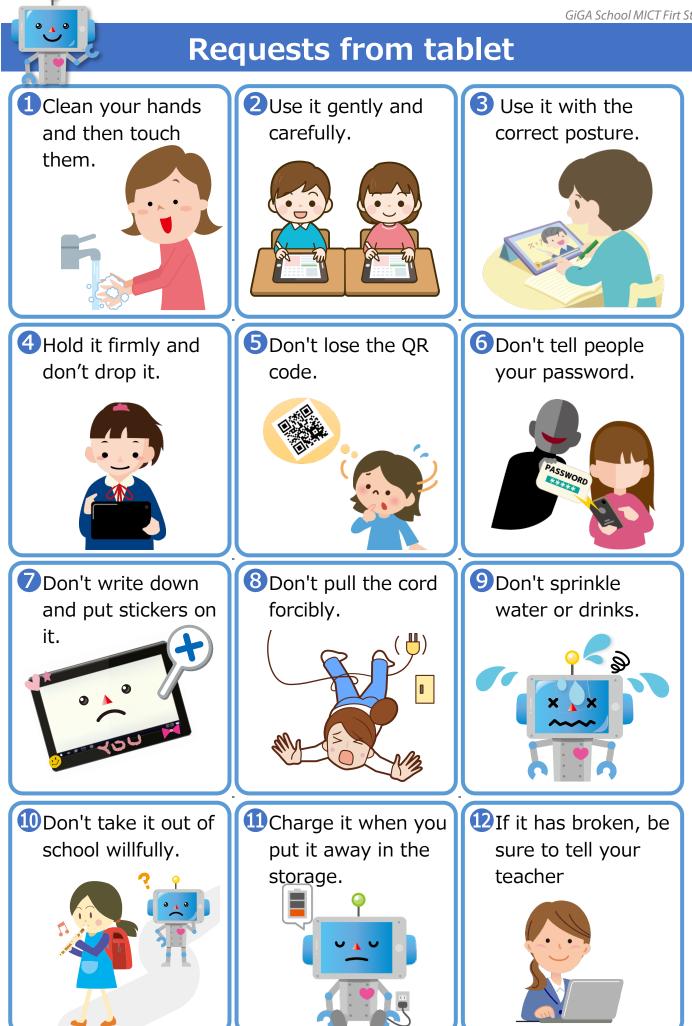

#### Let's start Chromebook! Step1 • Prepare the tablet. Remove the cable from the $(\mathbf{1})$ tablet and put it on your desk. Power button USB-C/charging USB-A **SS**<→ ⇔ SS headset • Items required for login (account card $\cdot$ QR code). GIGAスクールMICT \* 児童・生徒用アカウント Your account card /生徒/2020 年度生 Org and QR code are Name みと はなこ important personal information. Please do Mail hanako@mict.ed.jp not lose it. hana310 Pass ※パスワードを変更した場合は、自分で管理してください。 When the screen becomes 2 次へ bright, tap to proceed. When the camera starts up, show your QR code and wait (3) for a while

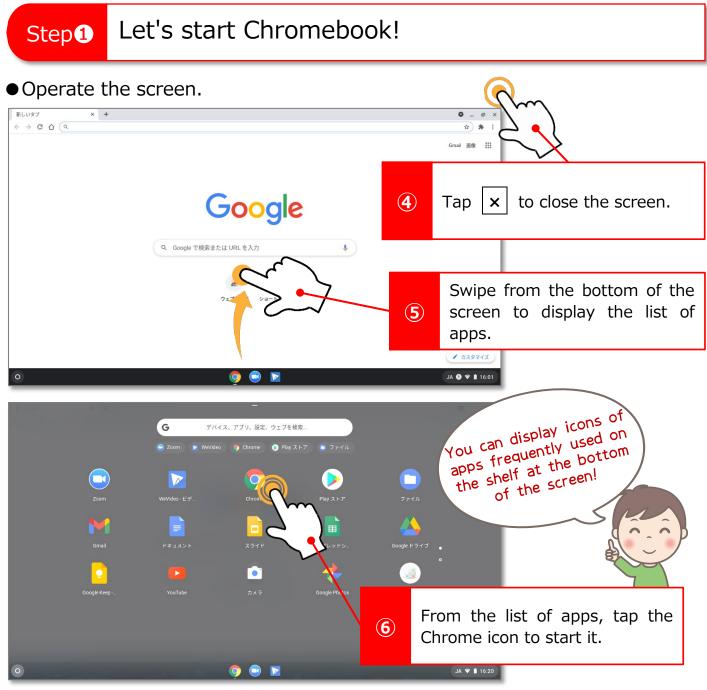

#### • How to finish the tablet.

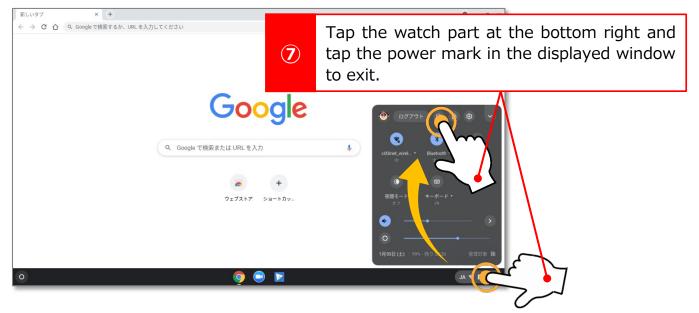

# Step 2 Let's take a look at the Internet using Chrome!

• Check the screen.

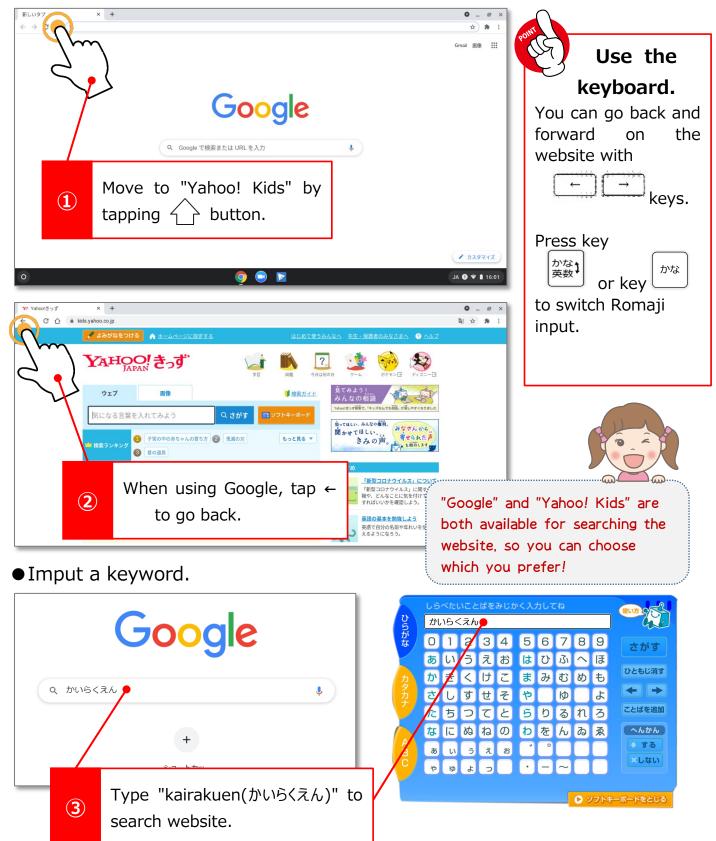

# Step 2 Let's take a look at the Internet using Chrome!

• Learn the gesture on the website.

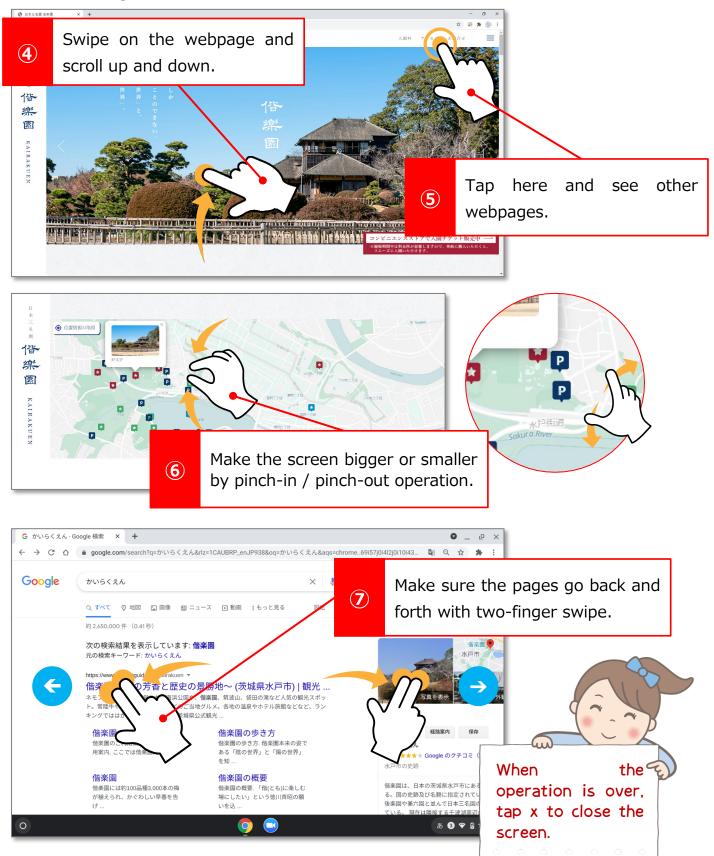

# Step 3 Join Google Classroom!

#### • Join the teacher's class.

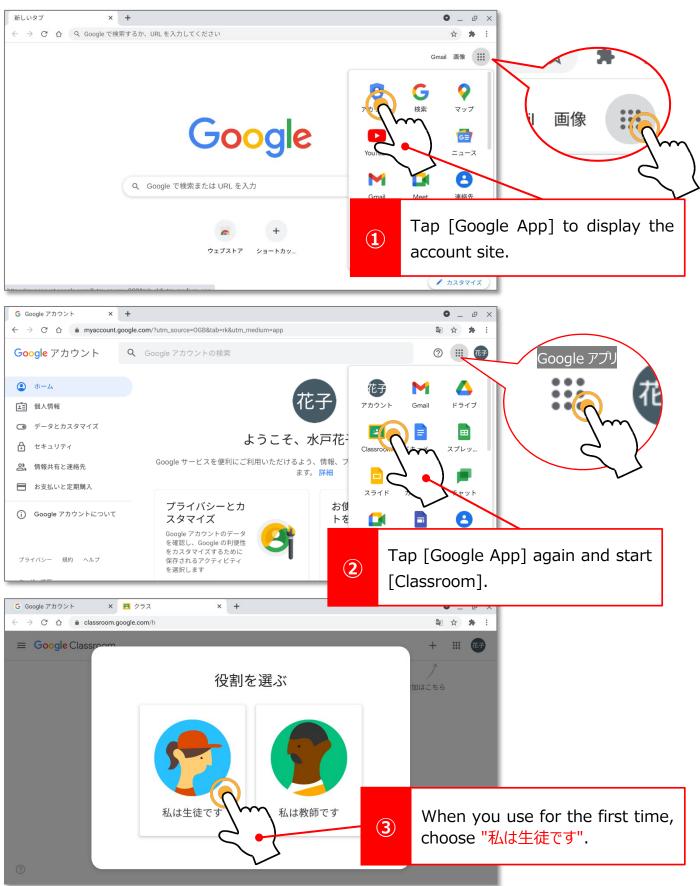

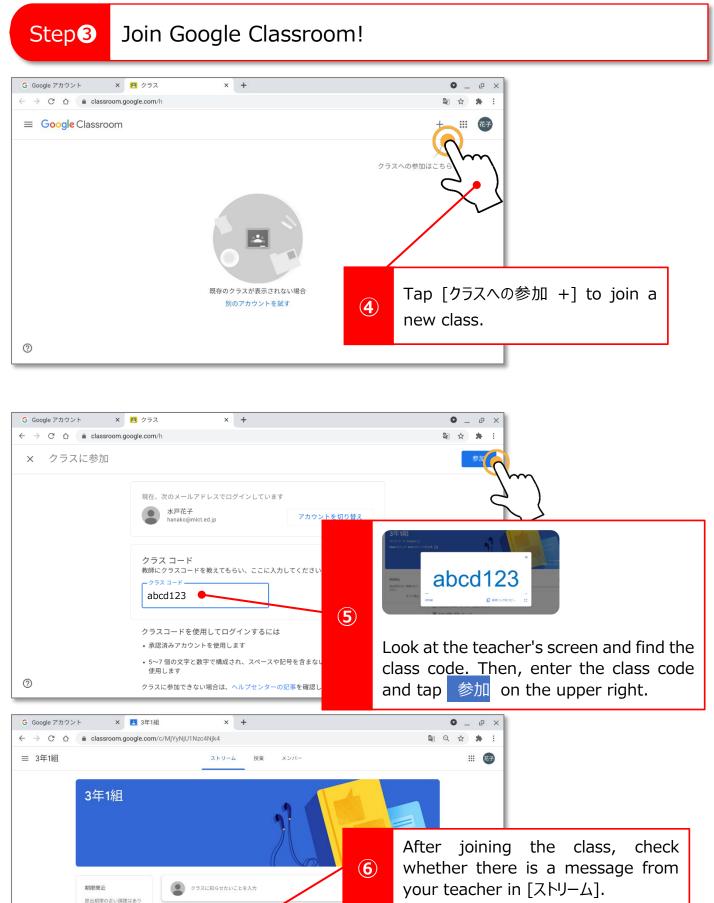

ここにクラスの最新情報が表示され、クラスメートとつながることがで

ません。

?

すべて表示

きます

■ 新しい課題がいつ投稿されるのかを確認しましょう

# Step 3 Join Google Classroom!

#### Check the members.

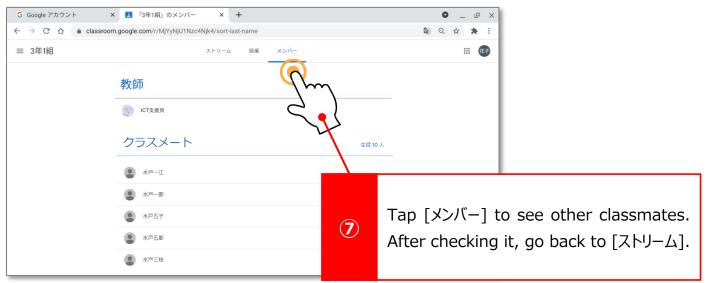

#### • Read the massage from your teacher.

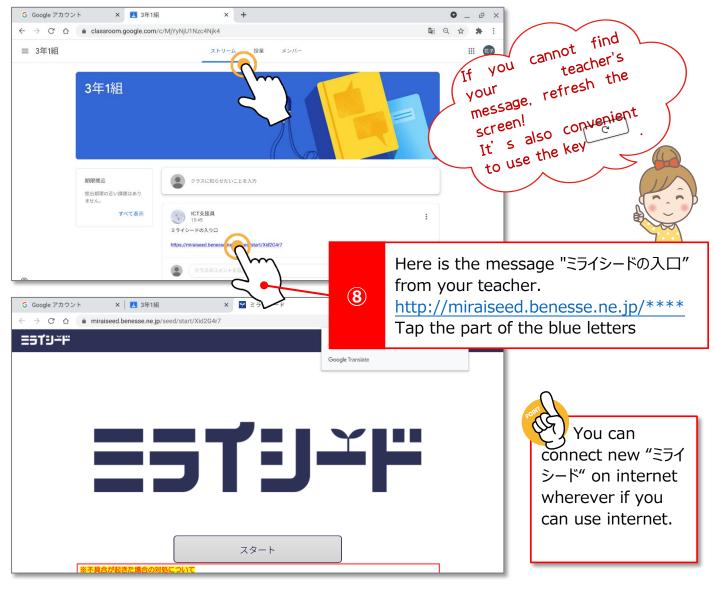

# Step 3 Join Google Classroom!

#### • Make shortcut apps frequently used.

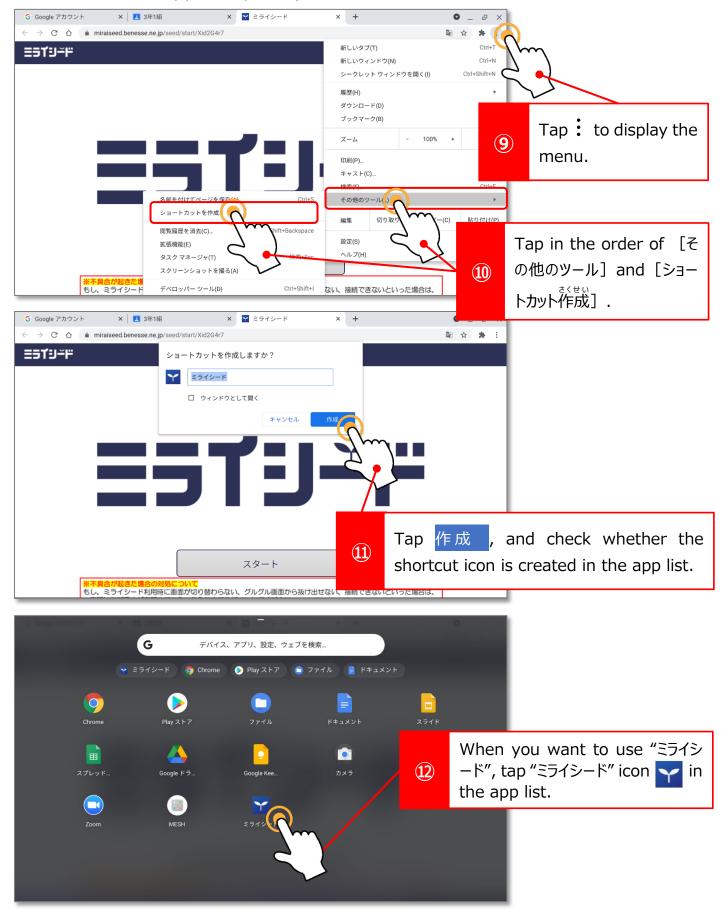

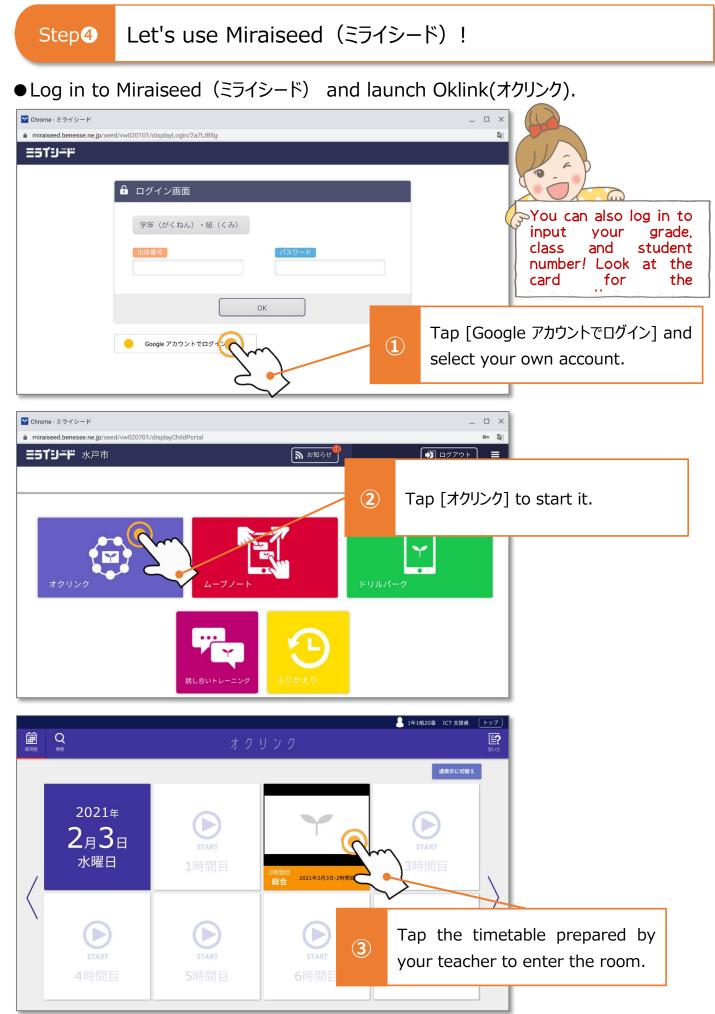

Step4 Let's use Miraiseed (ミライシード).

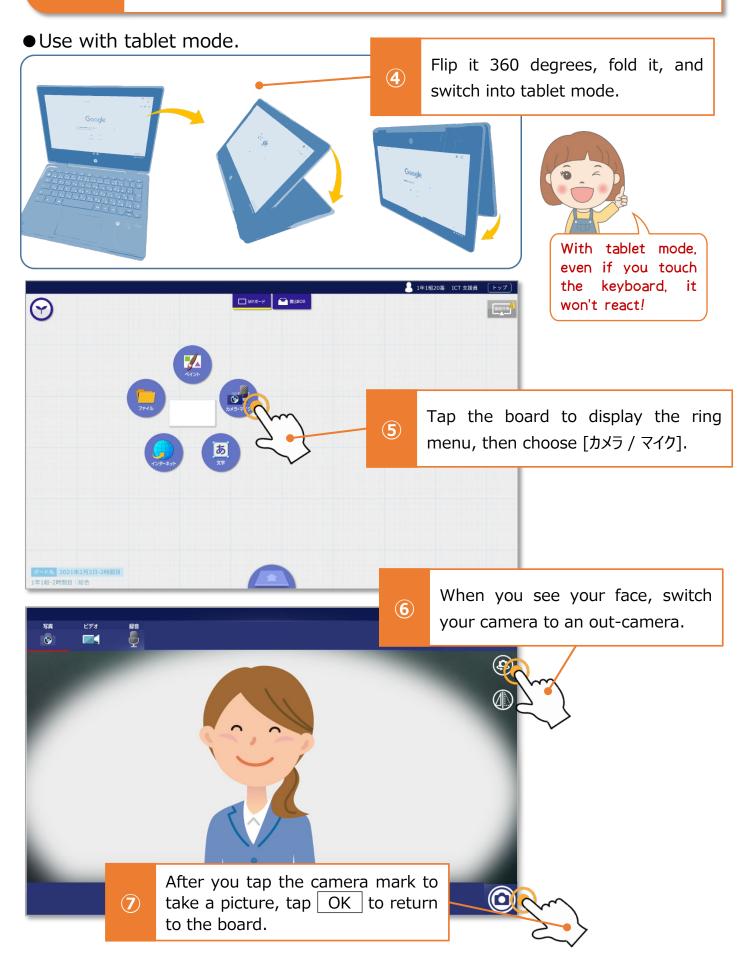

Step4 Let's use Miraiseed (ミライシード).

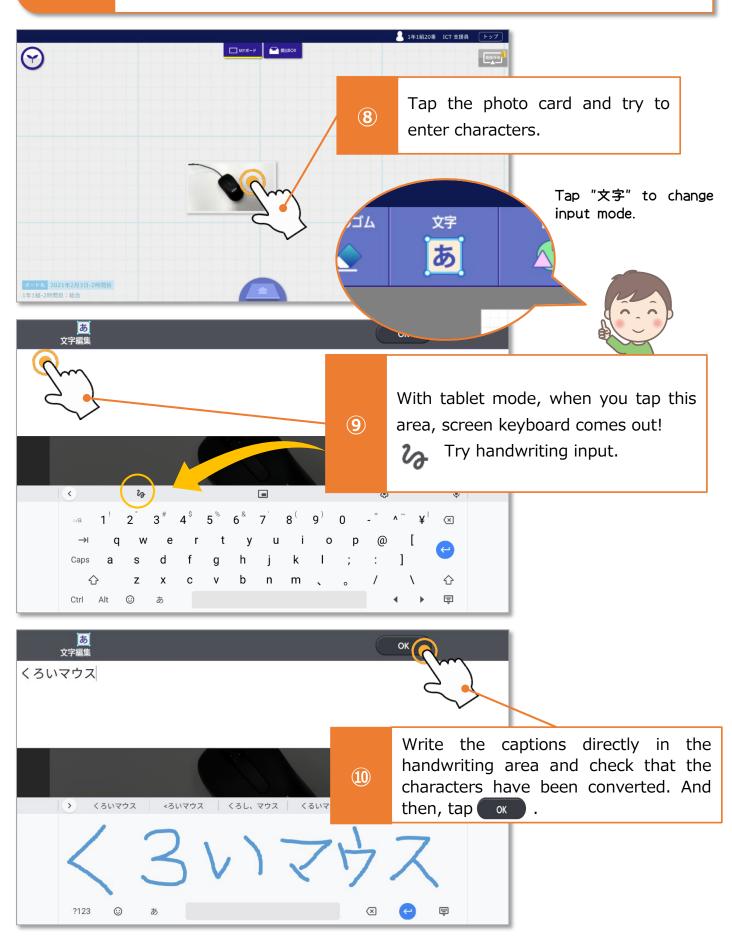

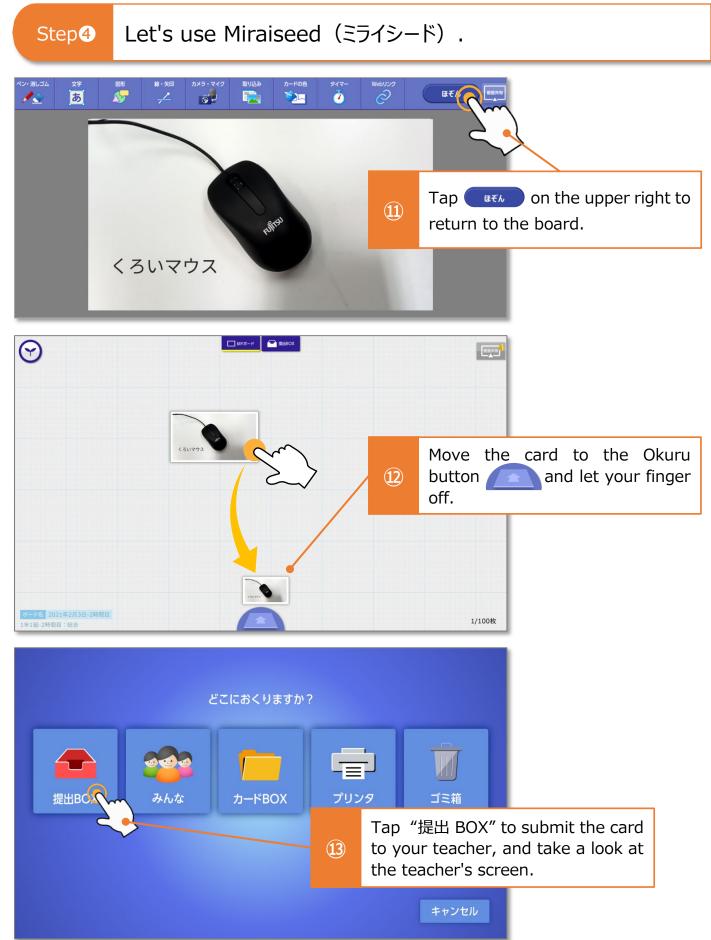

# Step4 Let's use Miraiseed (ミライシード).

#### ●Use Drill Park (ドリルパーク) .

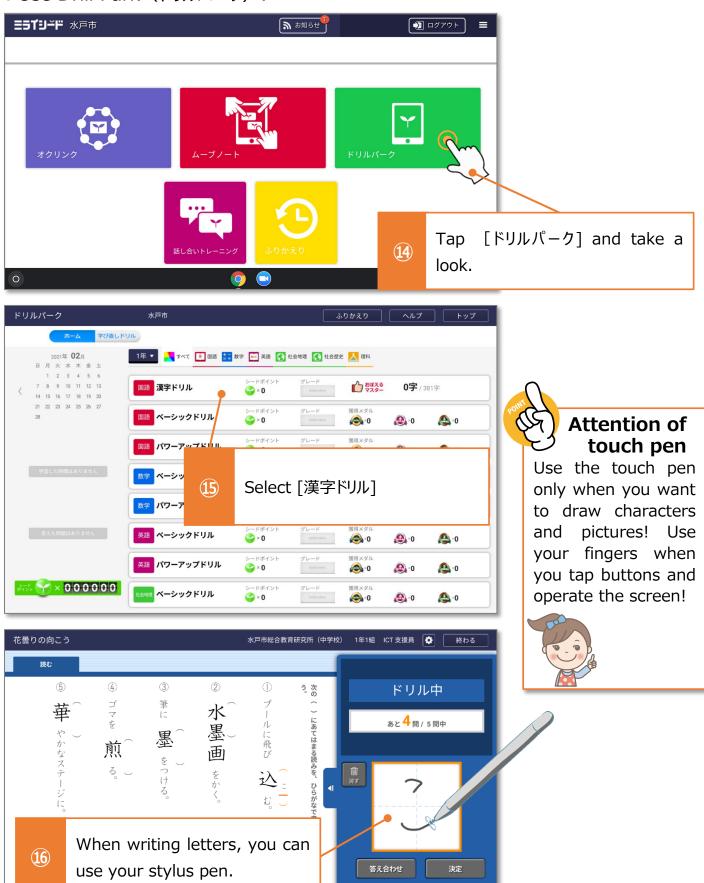

Let's Try

Let's use the Scratch program.

Launch the Chrome browser and search the scratch programing site.

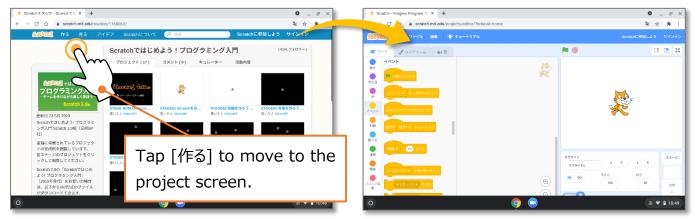

• Create a shortcut of the initial screen.

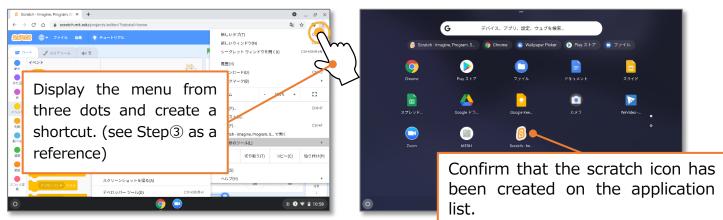

• Start the app from the created shortcut and add some blocks

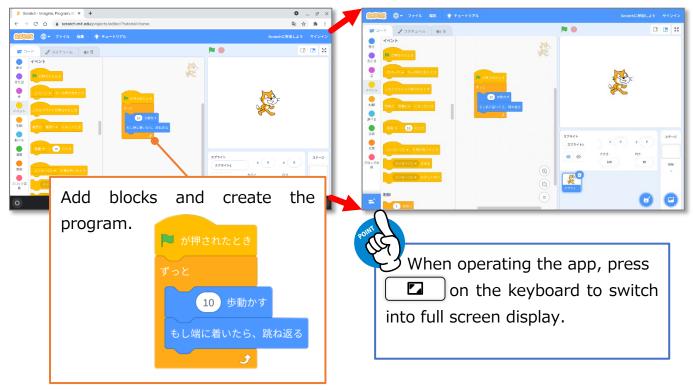

# Step<sup>3</sup> Learn Classroom and Google Applications (1).

#### • Answer the Google Form Survey.

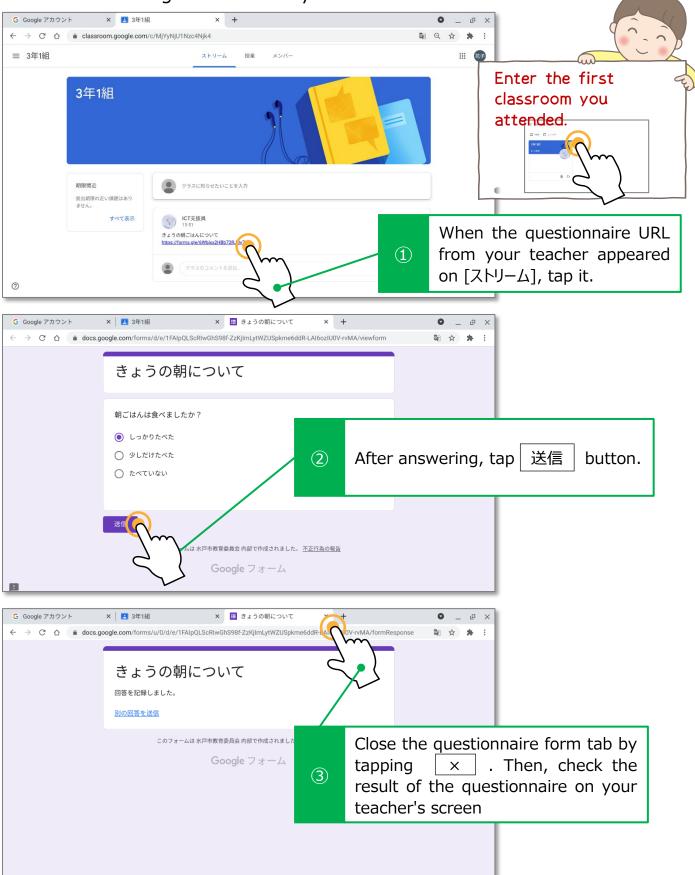

### Learn Classroom and Google Applications (1).

#### • Create and submit your document assignment.

Step 5

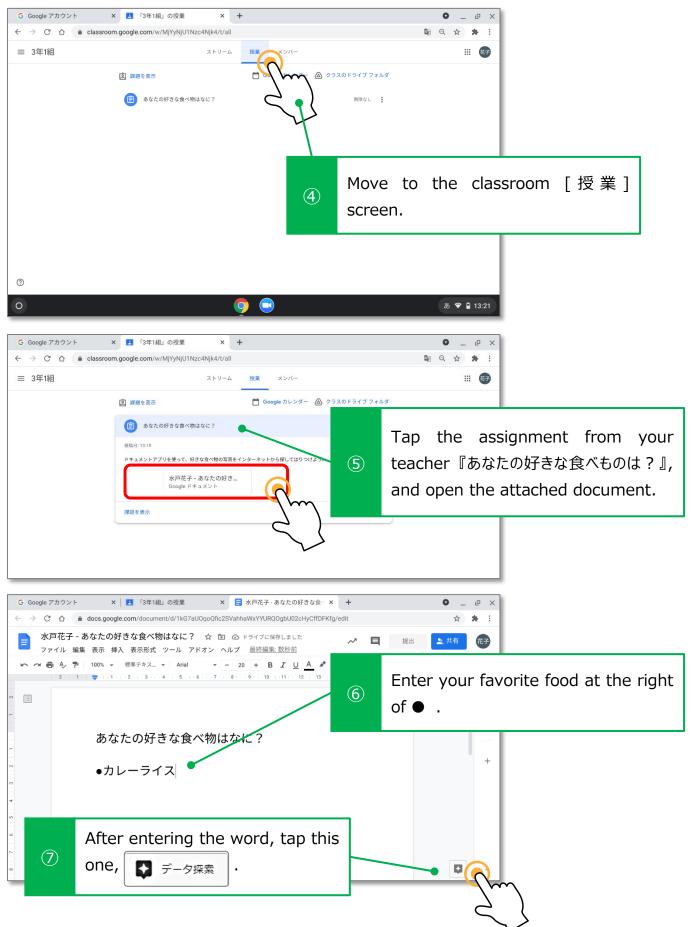

# Step<sup>3</sup> Learn Classroom and Google Applications (1).

#### • Use the searched image.

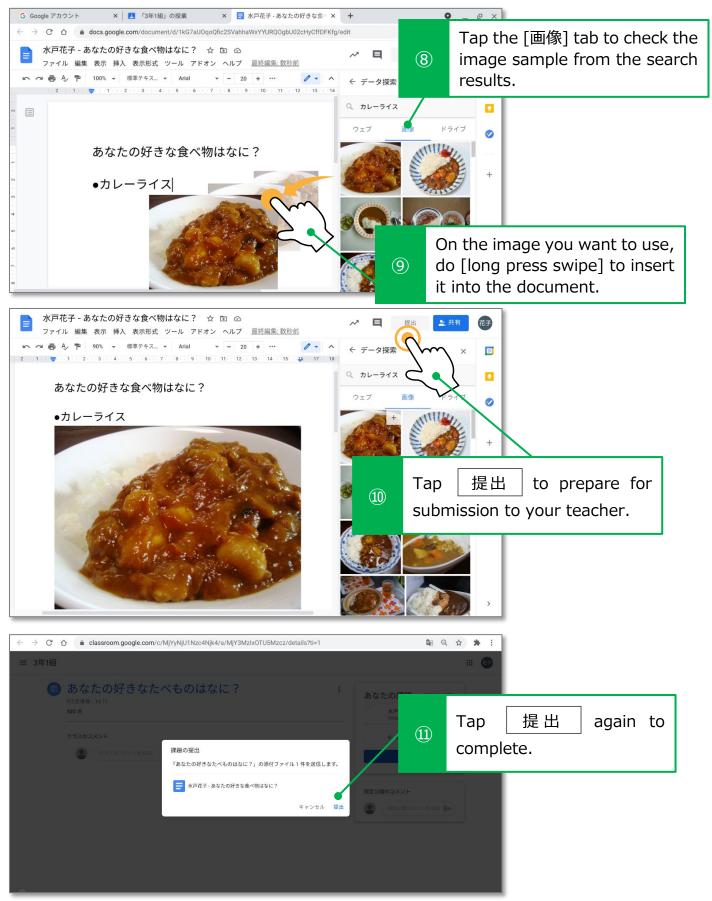

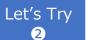

Learn Classroom and Google Applications (2).

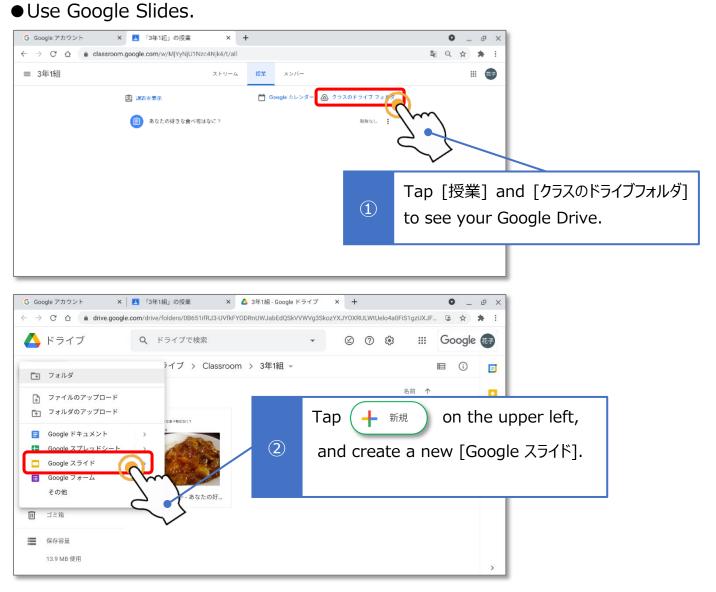

#### • Enter characters.

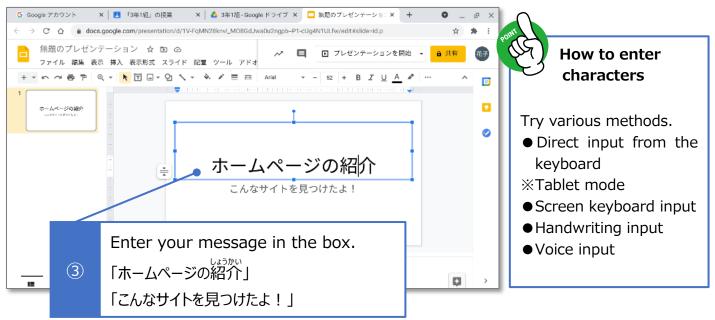

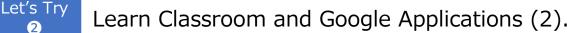

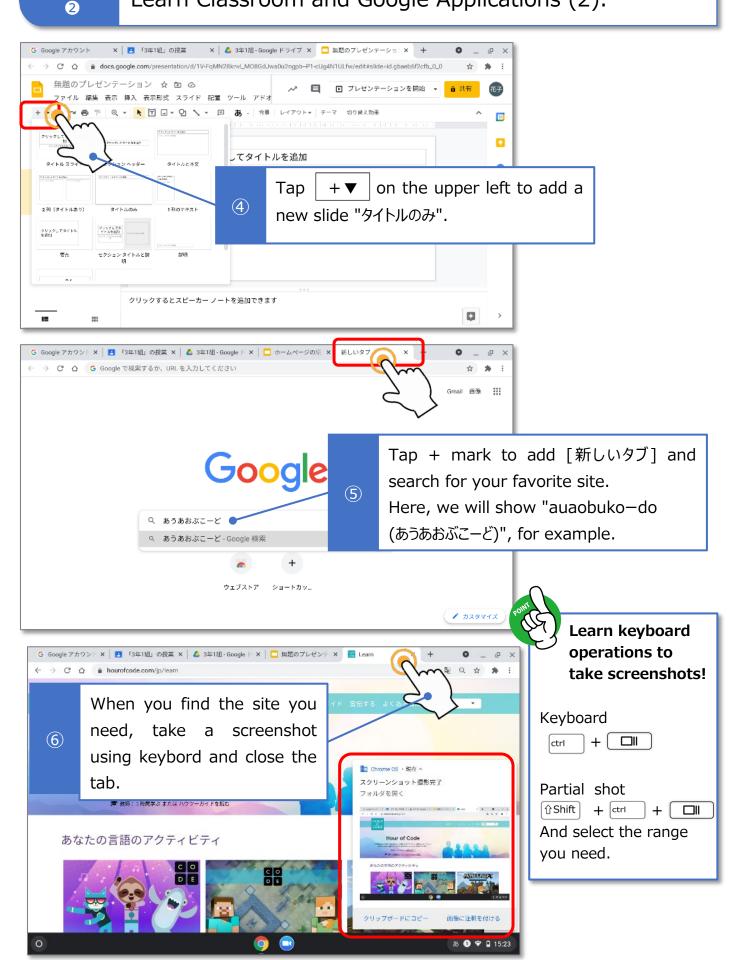

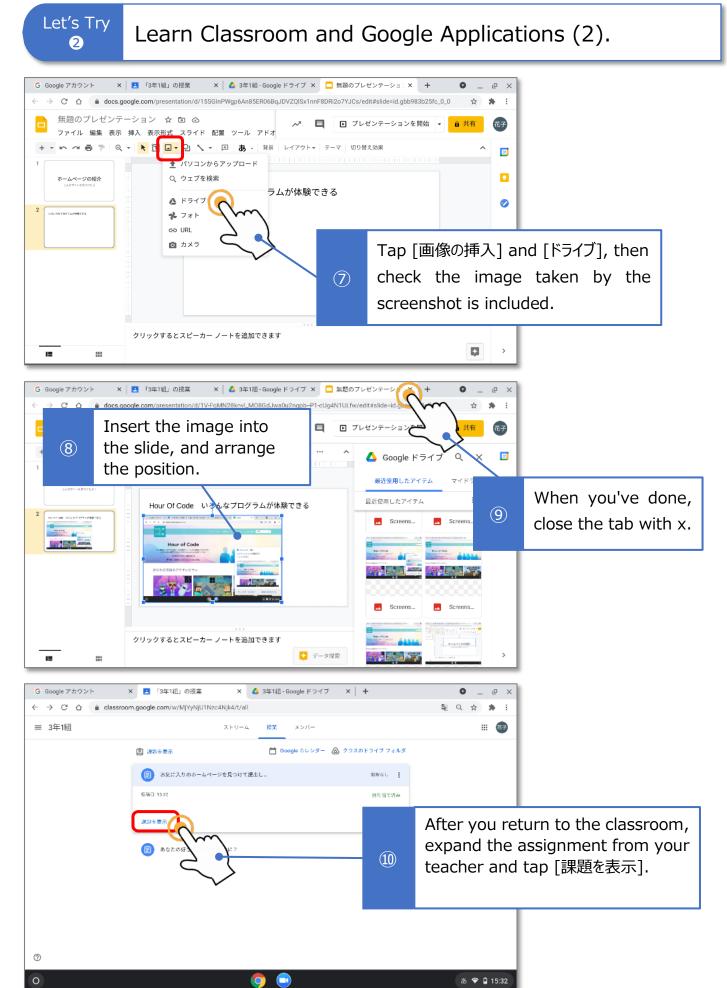

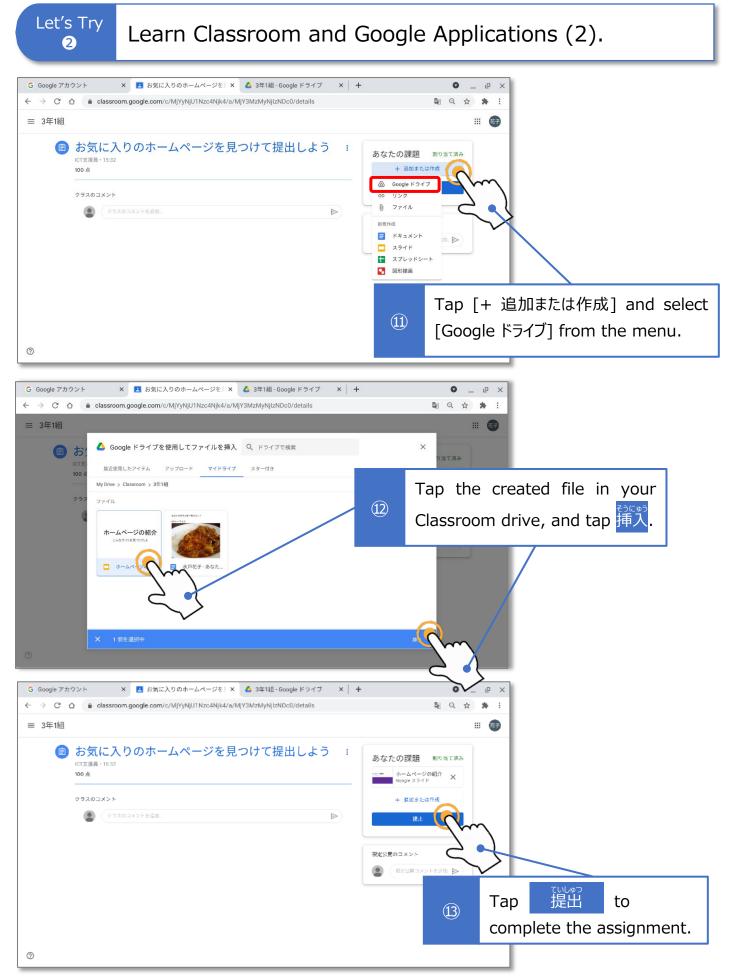

## Step Let's join an online class on Google Meet.

#### • Use Meet for online lessons from the Classroom.

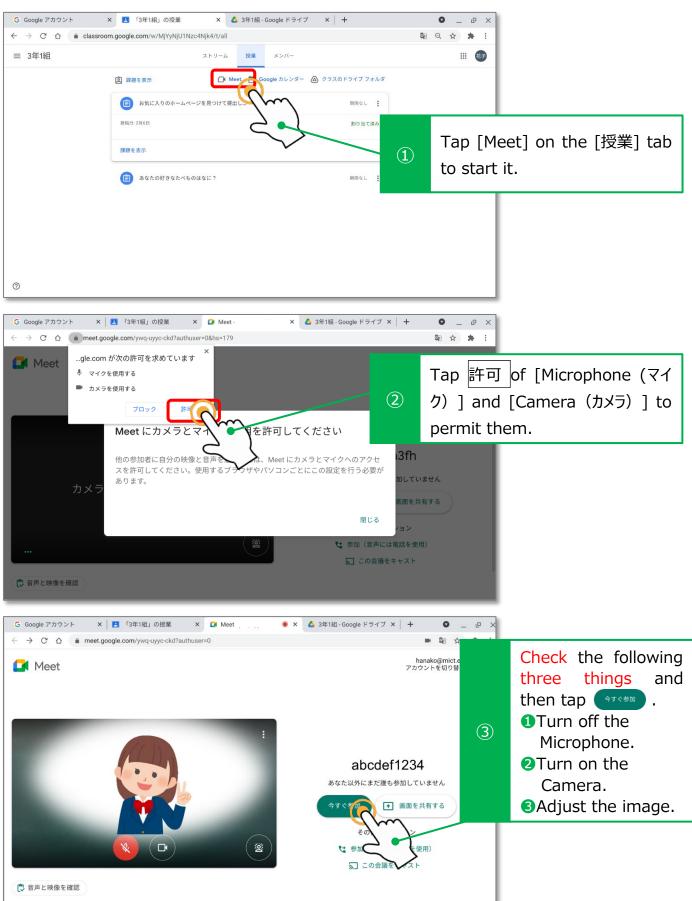

# Step<sup>6</sup> Let's join an online class on Google Meet.

#### • Connect with your classmates online.

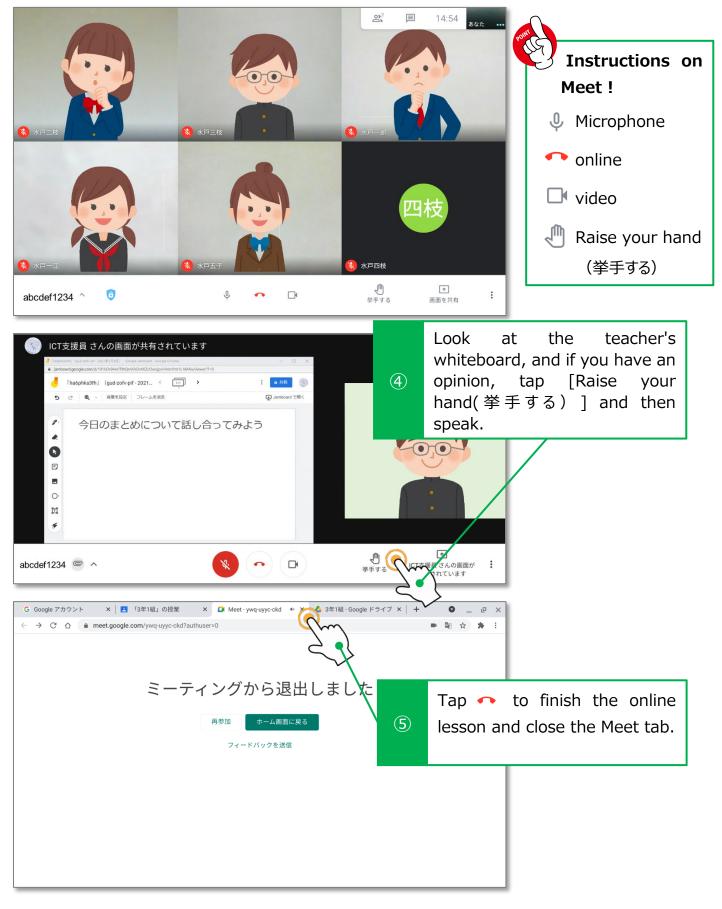

#### Document

#### Touch panel gestures.

#### Тар

When pressing or selecting a button.

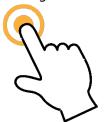

Pinch in

When reducing the size.

Double tap When opening a folder

or a file.

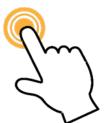

Pinch out

When increasing the

size.

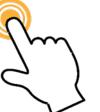

Flick When you flip your finger lightly to bring up the next menu.

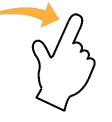

Two-finger tap When displaying the context menu (rightclick menu).

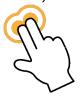

Swipe When scrolling or moving the screen(slide).

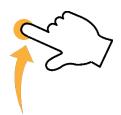

Two-finger swipe When performing "back" or "forward" on a web page.

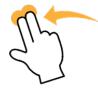

資料

# Chromebook keyboard

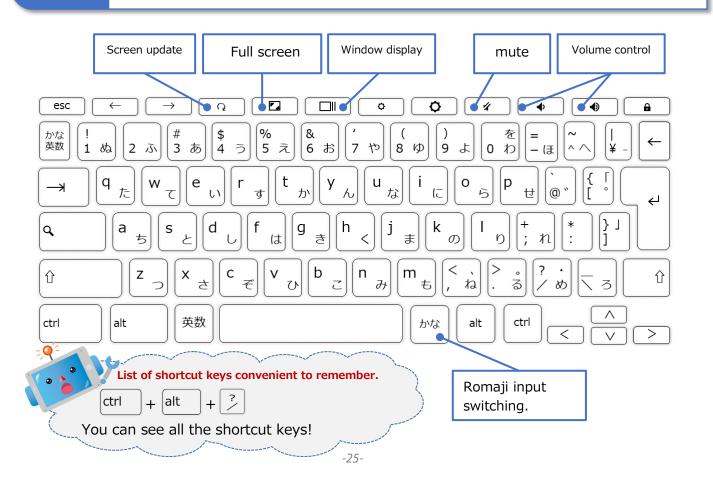

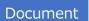

Correspondence table of Japanese syllabary & romaji.

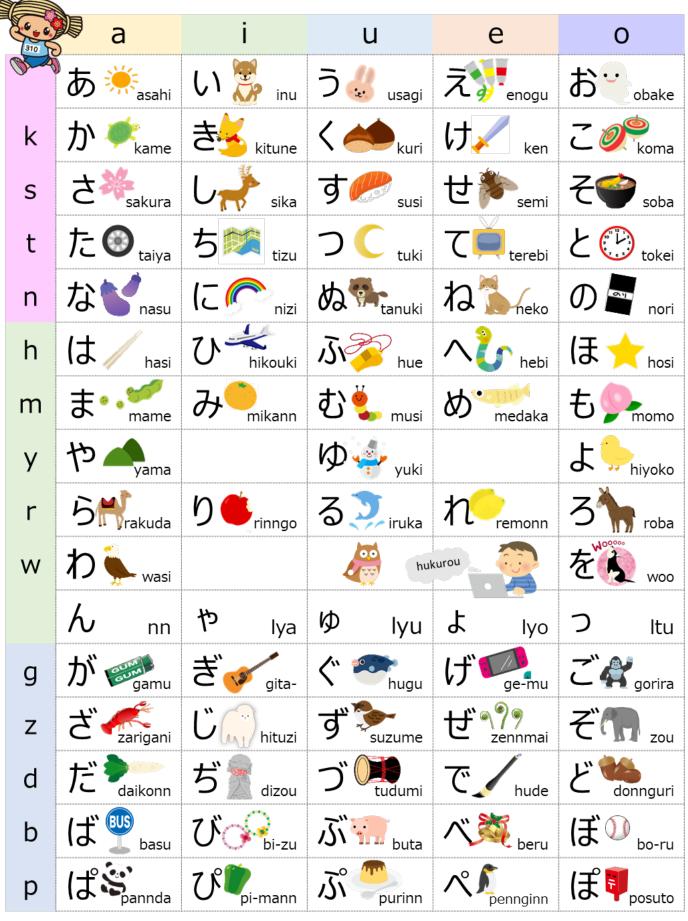

There are many other input methods, so let's find out!

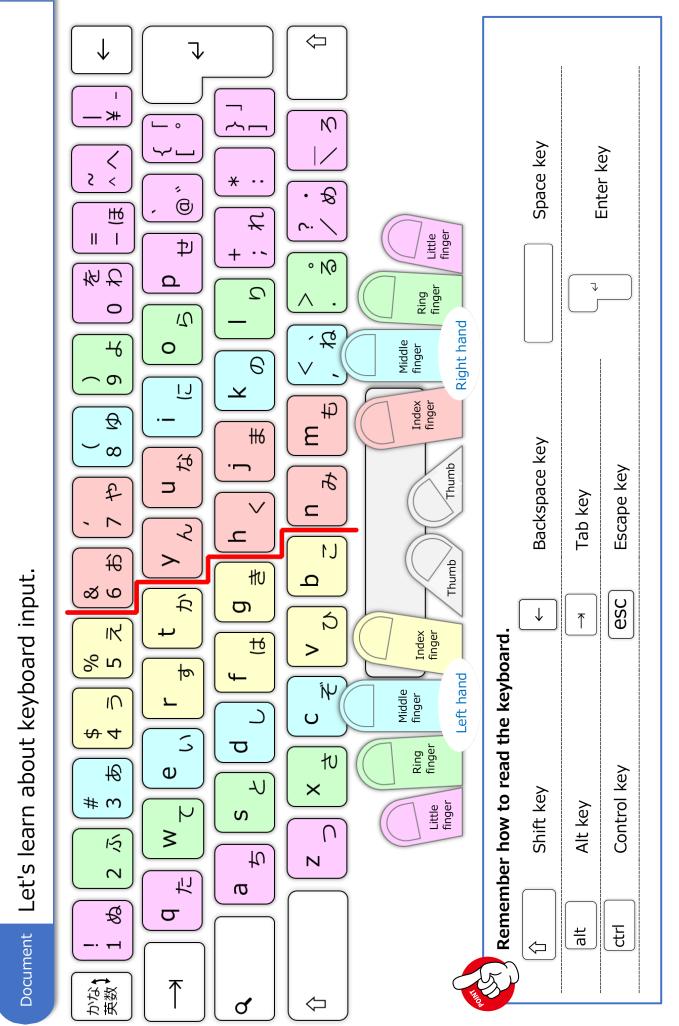